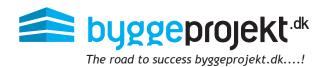

# Instructions to digital submission of bids

# Bidders - Digital submission of bids

The requirement and conditions for the submission of digital bids should appear from the tender documents.

It should be clear which documents to be included in the digital bidding, which file formats (pdf) and how documents are to be named.

If tender administrator has set a deadline, it will appear in the overview of the submission deadline.

From the main menu under Submit bid, a list of your active projects for bidding is shown.

Select the desired tender by double clicking on the project.

**NB!** The bidder can from here decline the bidding, after viewing tender documents.

If bidder declines the bidding, bidder will no longer have access to the tender documents.

In the dialog box, project number, project name, tender and sender's company name in the headline of submission of bid are shown.

At the bottom of the dialog box it is listed which categories bidder will deliver bids to.

Once the tender is closed by tender administrator, there can no longer be uploaded or deleted more bids.

### Upload tender documents

- (A) Choose category if you are invited to more than one category
- (B) Choose File / browse and select file and then upload
- (C) The selected file now appears in the list (appear as an attached file name). Double-click the file name to open and view the document
- (D) The uploaded file can subsequently be named with a description (referred to requirements and conditions for bidding)
- (E) Choose / select the file to edit or enter the desired description for the document
- (F) The selected description now appears in the list of uploaded bid documents
- (G) Click Submit bid. The bid is now submitted
- (H) An e-mail confirmation will be sent regarding upload of the bid

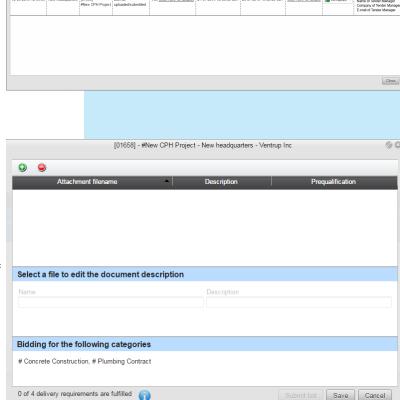

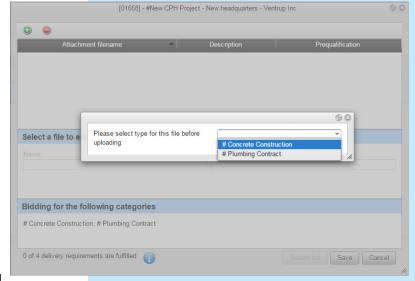

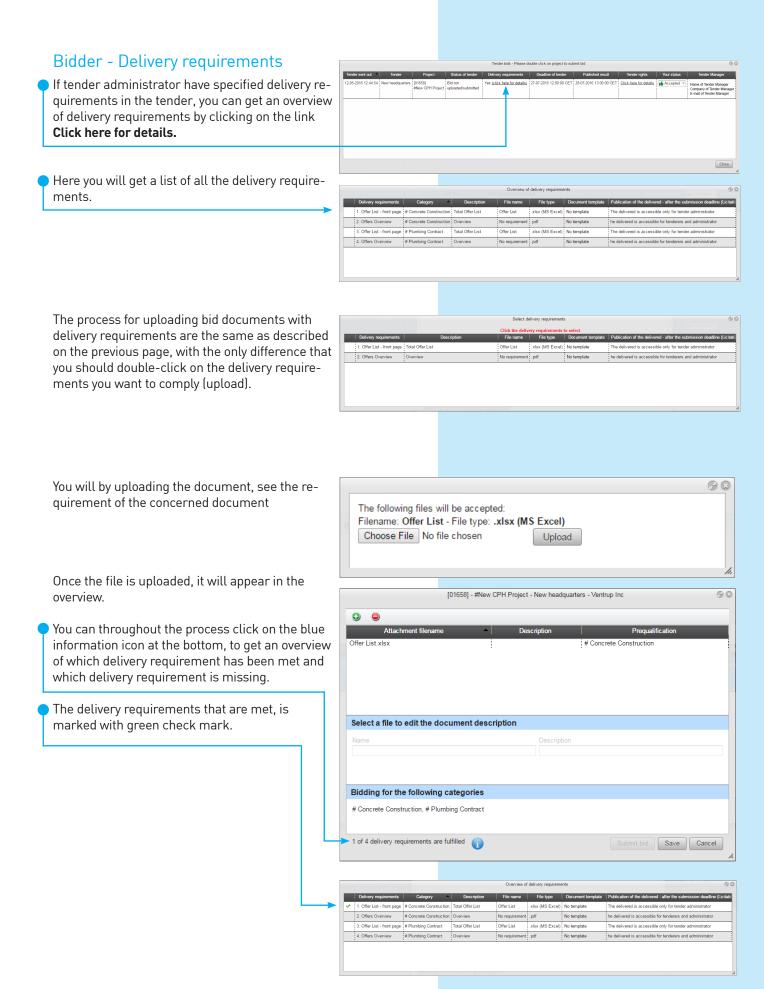

Once all the requirements are met, the button **Submit bid** becomes active, and you can now click the button to submit the bid.

#### Withdrawal of bid

Before the deadline, the bid can be withdrawn. When using withdrawn bid, the uploaded files can be deleted or retained in the bid overview. A receipt for the withdrawal of the bid is sent by e-mail.

If some files are deleted, new uploaded files must comply with the delivery requirements. Files may be deleted individually and replaced with new files. Then new submission of bid can take place, in order to be considered.

A receipt for new submission of bid will be sent again per. e-mail.

When the bid is submitted and the deadline expired, the files can no longer be deleted or replaced.

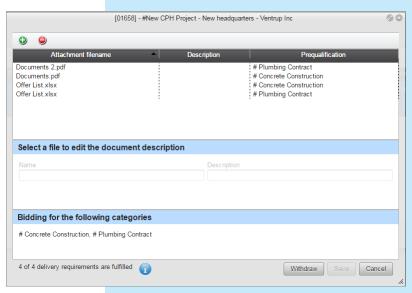

## **Delete bid document**

- (A) Click on Withdraw bid
- (B) Choose / select the file to delete
- (C) Click on (a) icon to remove attachment
- (D) Please confirm if file should be deleted YES or NO

# Conducting a tender in byggeprojekt.dk

When cunducting a tender in byggeprojekt.dk may cause that bidders will be mutually visible after the deadline of opening of tenders. The same applies to bid documents which tender administrator has pre-selected to be publish referred to the delivery requirements. If tender is not published online in byggeprojekt.dk, bidders will remain invisible among themselves and nothing is published in byggeprojekt.dk.

The result of tender and bids will appear in the project folderstructure in yellow folders. The result of uploaded bid documents is shown in the folder named:

**Tender** (arrow ▶ indicates that there are subfolders for each tender and its outcome) In folder **Tender result [tender title]** is listed the bids for each category

The folder structure is recognizable since it is based as in Microsoft Windows.

The black arrow  $[\blacktriangleright]$  to the left of the folder, indicates that there are subfolders. By clicking on the arrow will expand the subfolders.

With one click on the black arrow next to the main folder will cause entire folder to contract again.

By selecting the folder, the contents will appear in the right pane where the files are listed.